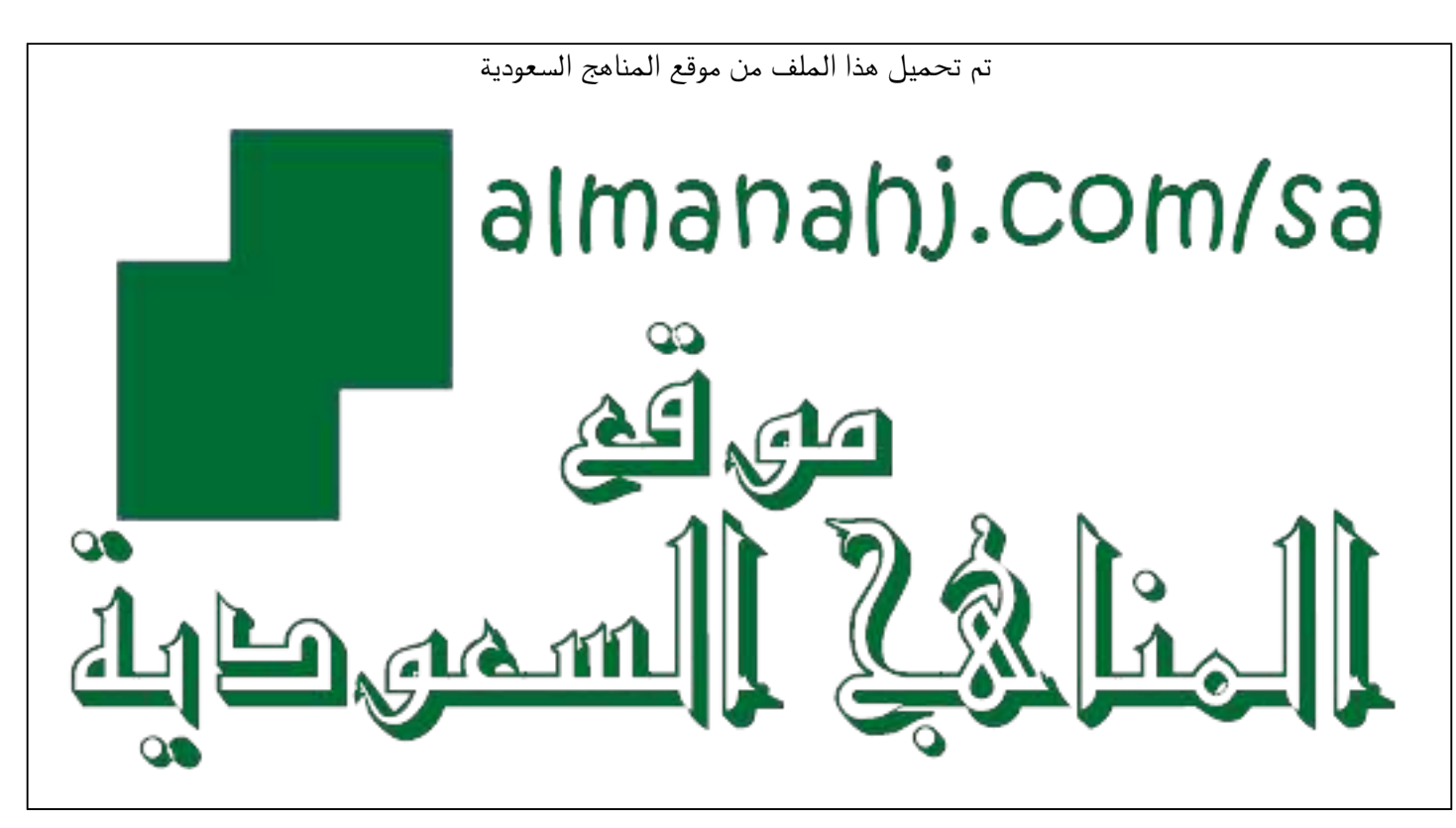

[\\*للحصول على أوراق عمل لجميع الصفوف وجميع المواد اضغط هنا](https://www.almanahj.com/sa) 

<https://www.almanahj.com/sa>

\* للحصول على أوراق عمل لجميع مواد الصف الثاني اضغط هنا https//:https//:https///:https///:https///:https// كالحصول على أوراق عمل لجميع مواد الصف الثاني اضغط هنا

[\\* للحصول على جميع أوراق الصف الثاني في مادة لغة عربية ولجميع الفصول, اضغط هنا](https://www.almanahj.com/sa/2arabic) 

[https://almanahj.com/sa/2arabic](https://www.almanahj.com/sa/2arabic) 

[\\* للحصول على أوراق عمل لجميع مواد الصف الثاني في مادة لغة عربية الخاصة بـ الفصل الأول اضغط هنا](https://www.almanahj.com/sa/2arabic1) 

<https://www.almanahj.com/sa/2arabic1>

[\\* لتحميل كتب جميع المواد في جميع الفصول للـ الصف الثاني اضغط هنا](https://www.almanahj.com/sa/grade2) 

<https://www.almanahj.com/sa/grade2>

 [للحصول على جميع روابط الصفوف على تلغرام وفيسبوك من قنوات وصفحات: اضغط هنا https//:t.me/sacourse](https://t.me/sacourse)

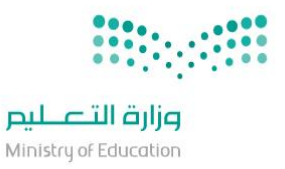

المملكة العربية السعودية وزارة التعليم الإدارة العامة للتعليم بمنطقة الباحة إدارة تقنية المعلومات

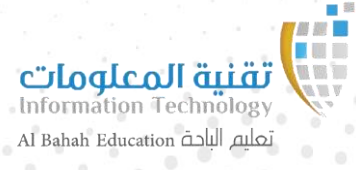

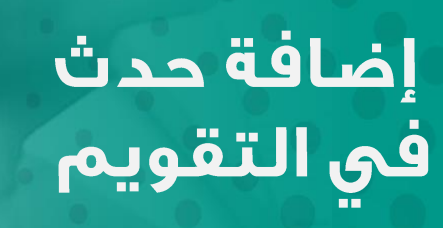

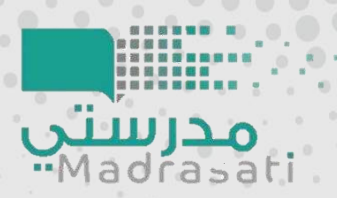

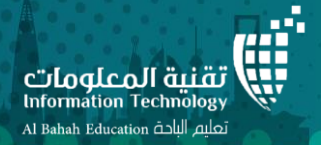

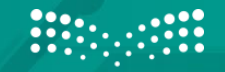

وزارة التصليم Ministry of Education

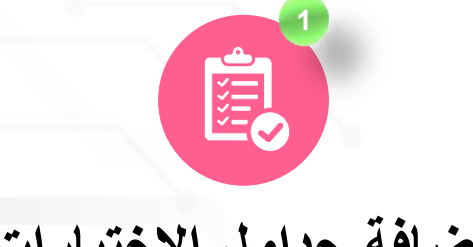

إضافة جداول الاختبارات

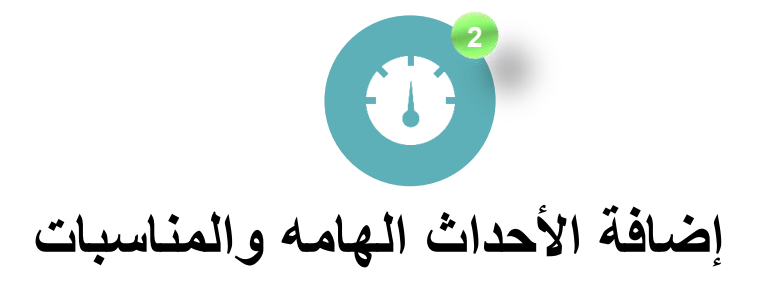

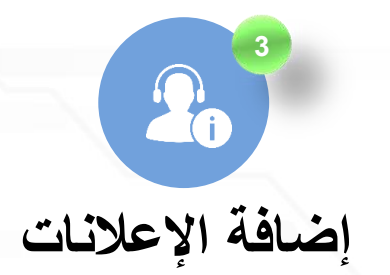

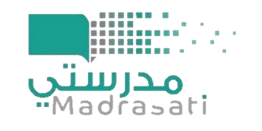

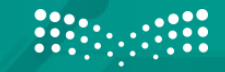

وزارة التصليم Ministry of Education

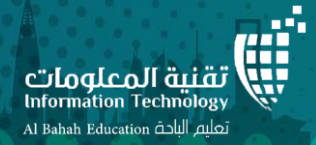

الدخول على حساب قائد المدرسة في منصة مدرستي

1- تقويم 2- إضافة حدث 3- فصل او مدرسة 4- إدخال اإلعالن او الحدث ليظهر للطالب في التقويم

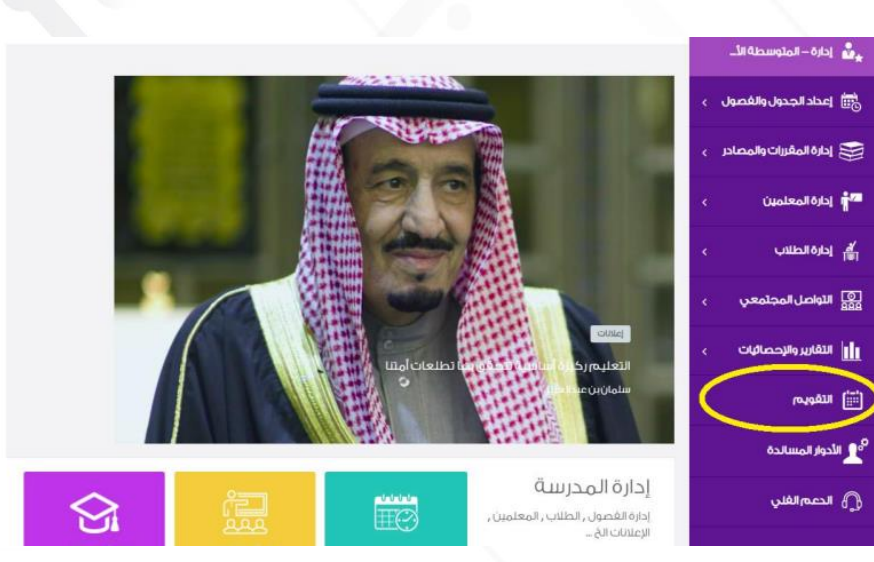

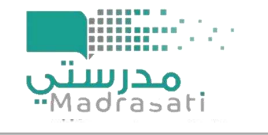

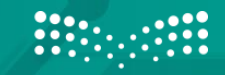

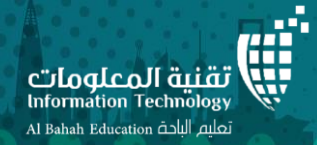

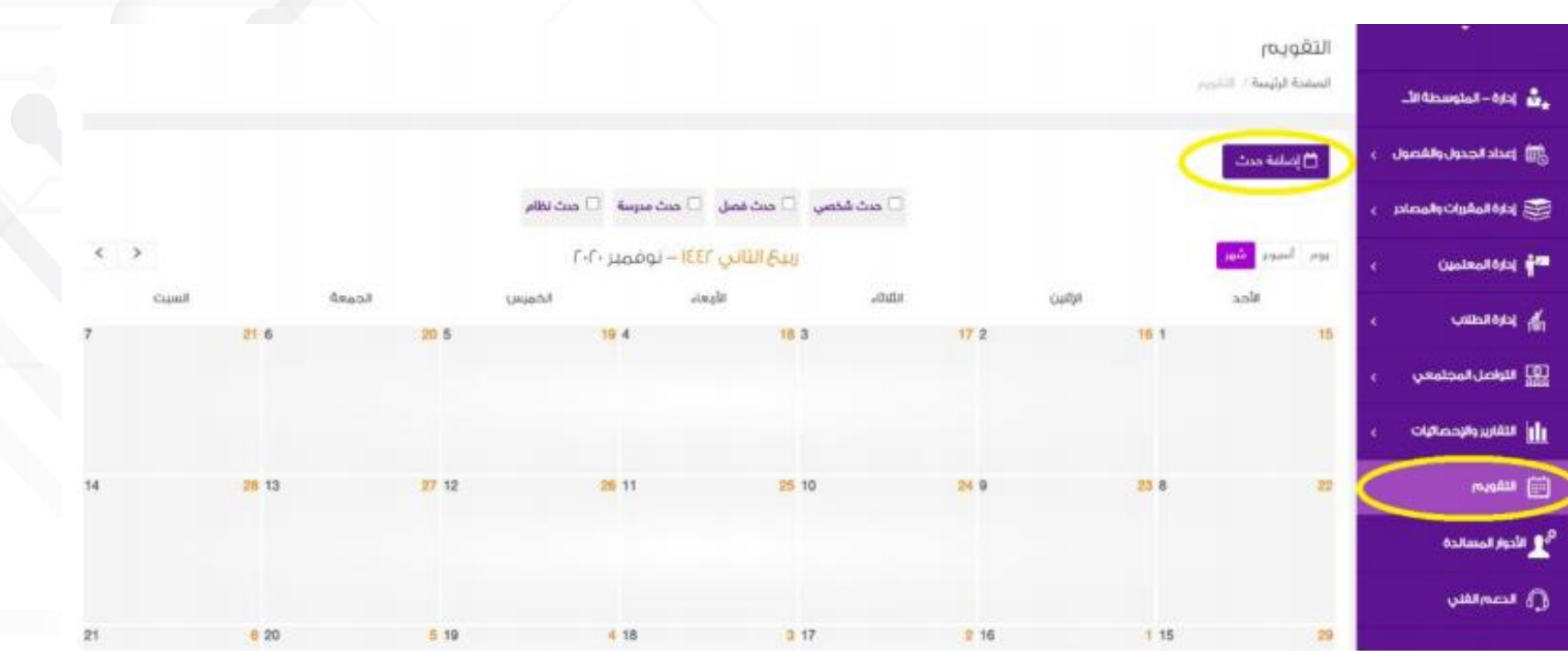

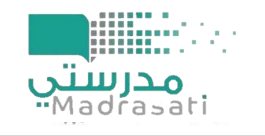

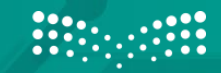

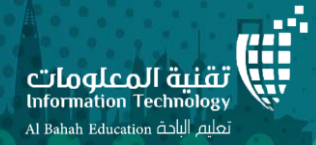

## إضافة حدث

التقويم / إضافة حدث

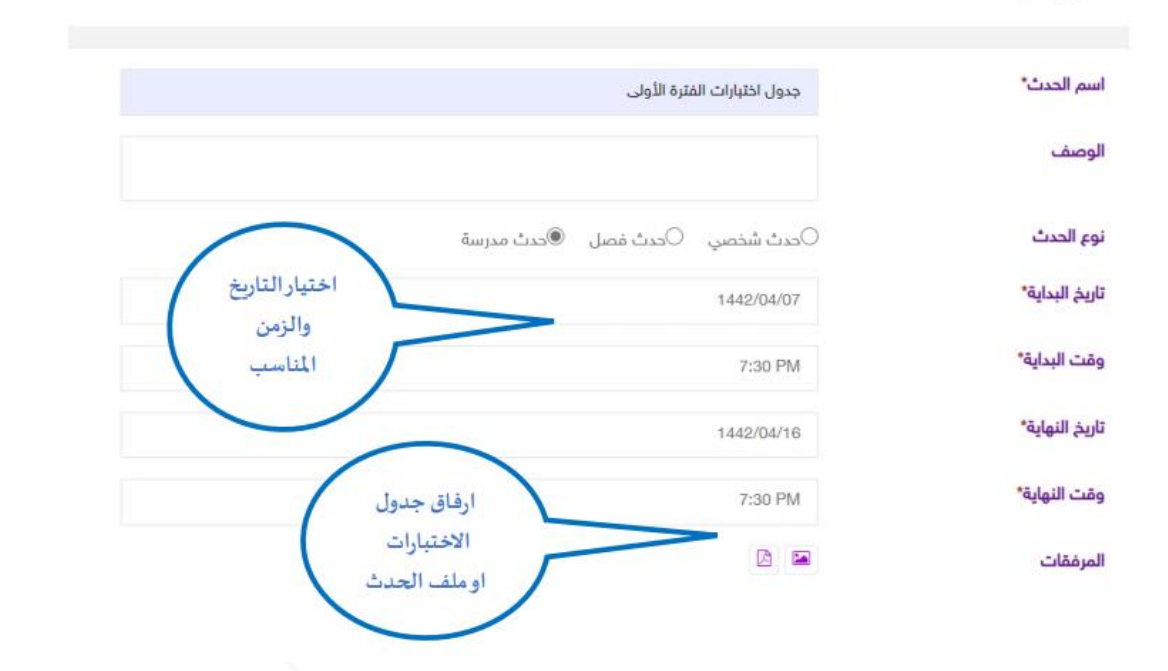

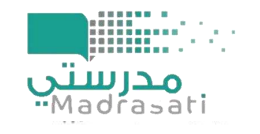

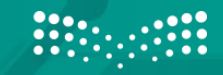

وزارة التصليم **Ministry of Education** 

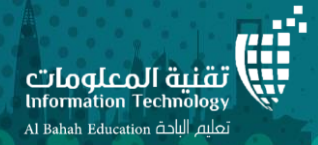

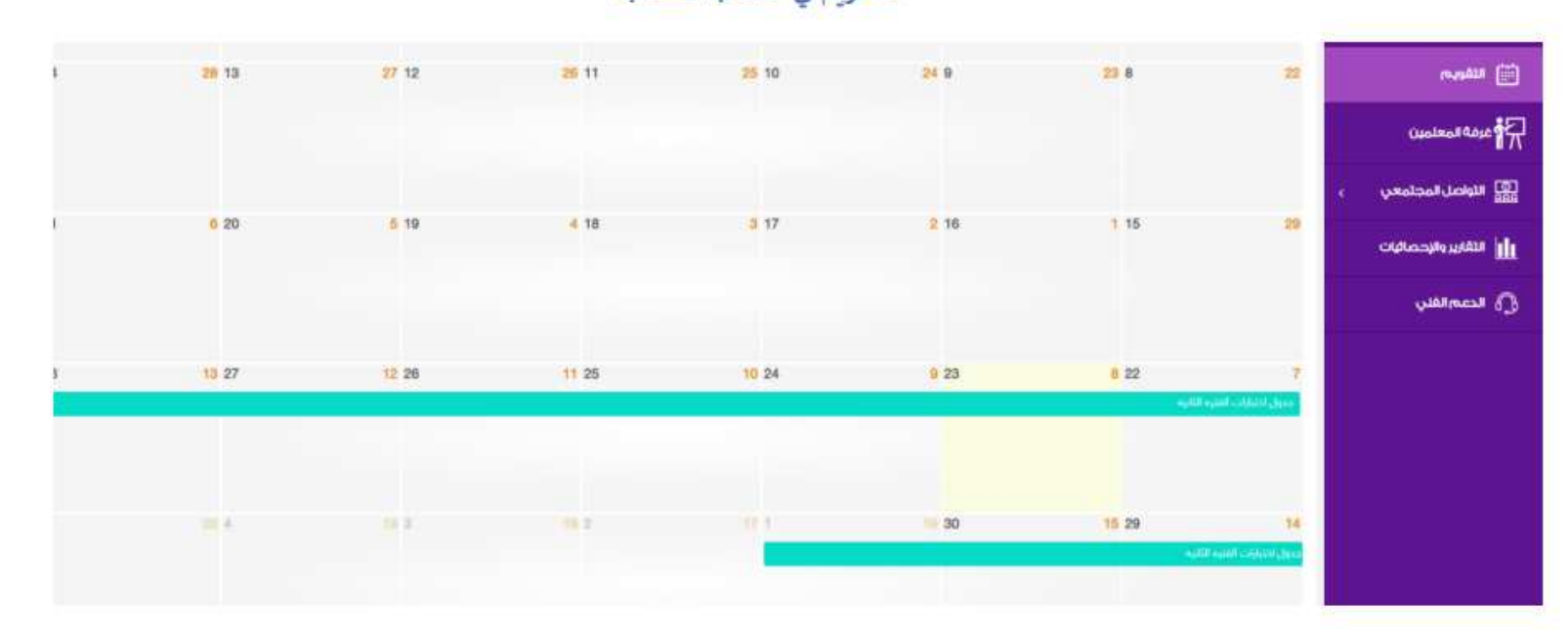

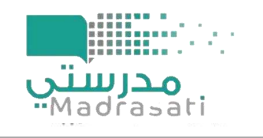